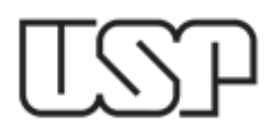

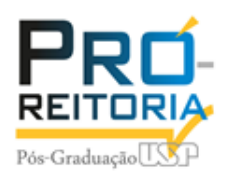

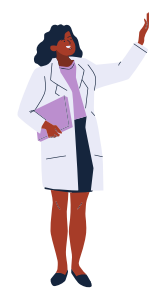

# **Como apresentar slides no Google Meet**

Tutorial criado por Marcus V. Bellizzi em março de 2021

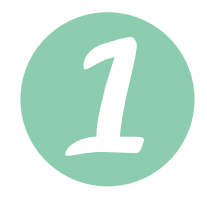

Acessar o Google Meet através do endereço <https://meet.google.com/> e **criar uma nova reunião**

 $O<sub>U</sub>$ 

#### **colar o endereço na URL da reunião já existente.**

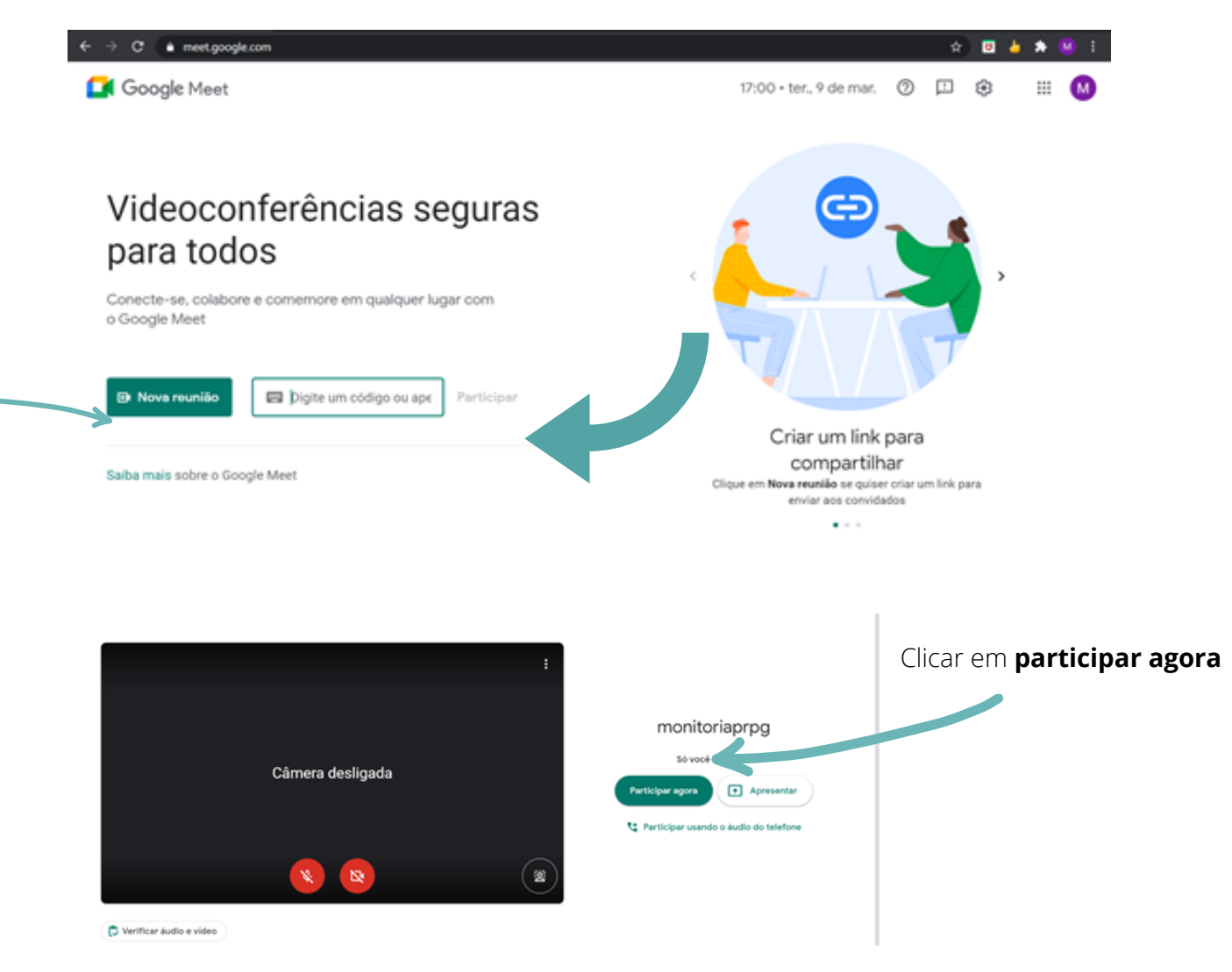

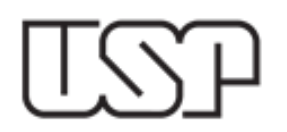

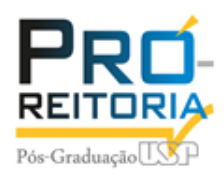

**Dica**: antes de iniciar a apresentação já abra o arquivo desejado e deixe pronto antes de compartilhar a sua tela!

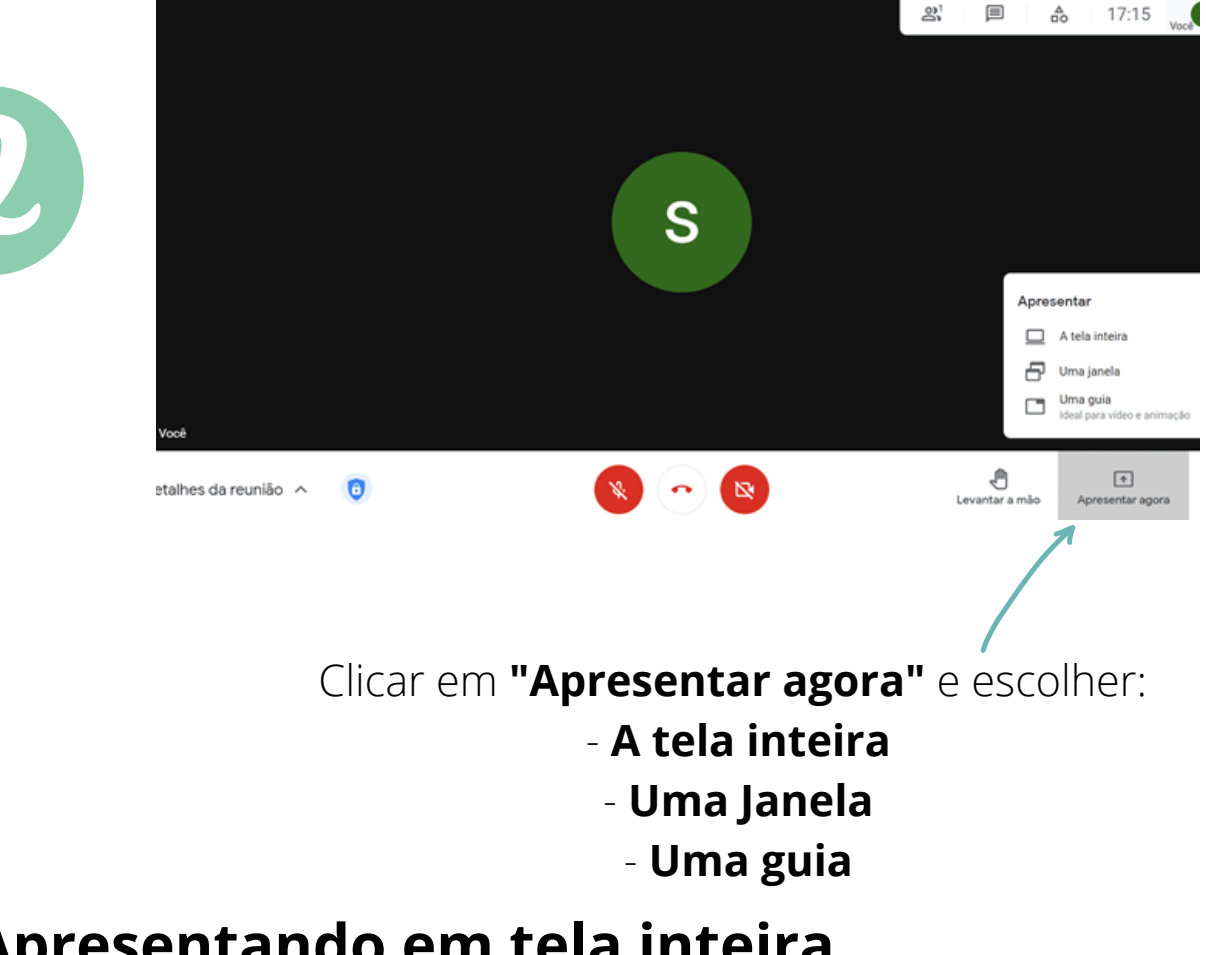

## **Apresentando em tela inteira**

Atenção: tudo o que você fizer no computador irá ser visualizado por todos que estiverem na reunião.

 $17:16$   $\qquad \qquad \bullet$ Partilhe o ecrà inteir 杰  $\bigoplus$ <br>antar a mão  $\overline{\phantom{a}}$  $\bullet$  $\ddot{\phantom{a}}$ Detalhes da reunião A

Clicar em **partilhar**

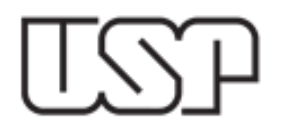

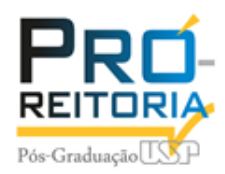

#### Agora basta clicar no arquivo que deseja apresentar e todos os presentes já estarão visualizando a apresentação.

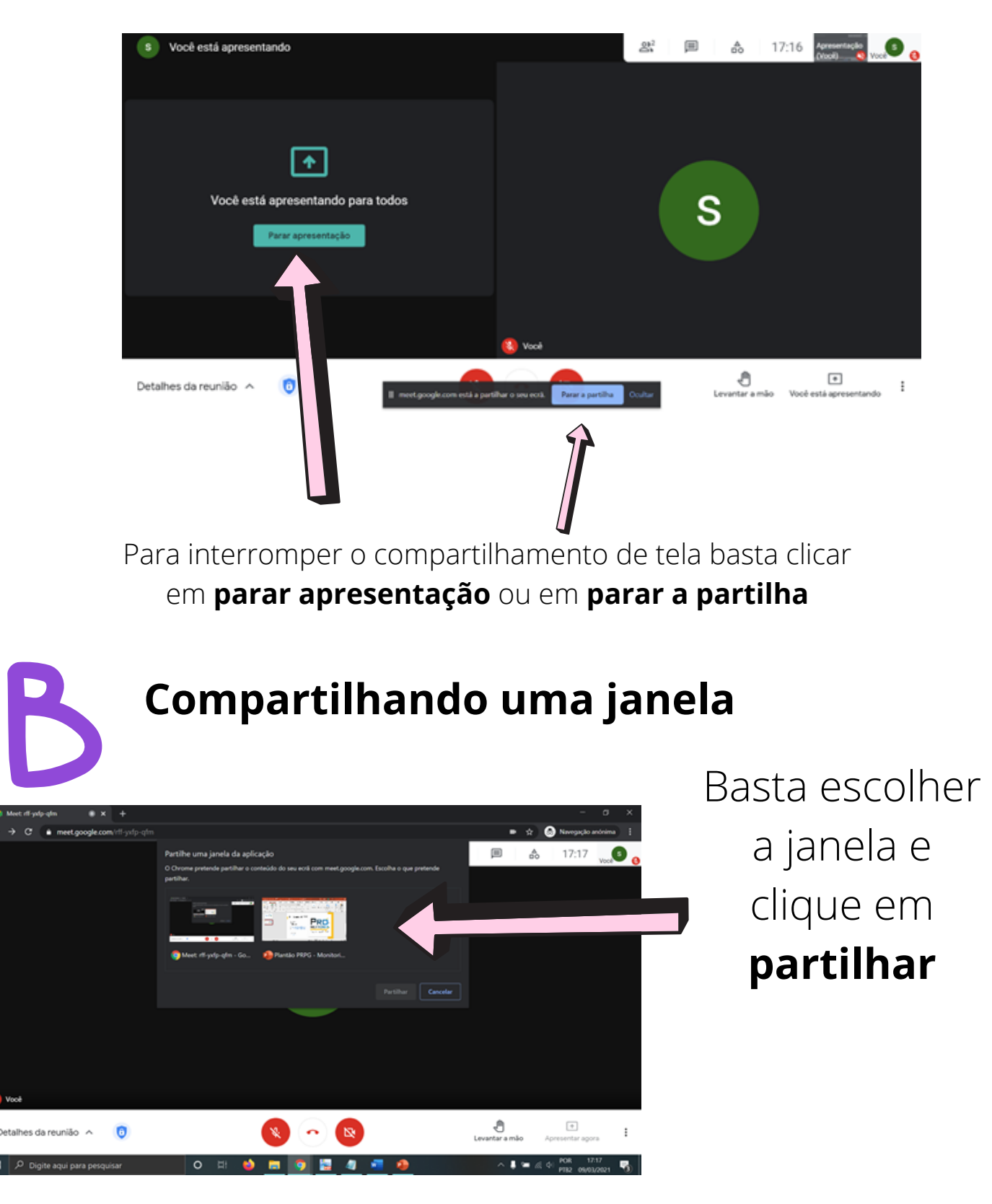

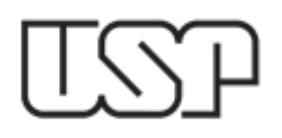

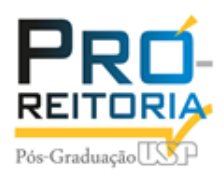

## **Apresentando uma guia**

Obs. Esta opção é ideal para vídeos e animação da internet com compartilhamento de som

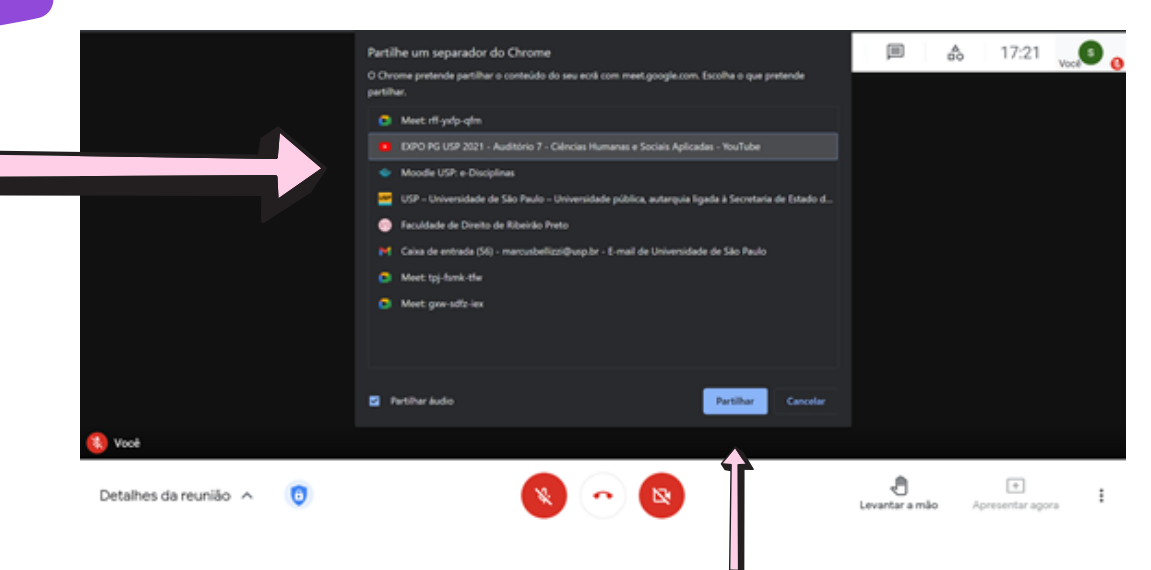

### Selecione a guia e clique em **partilhar**.

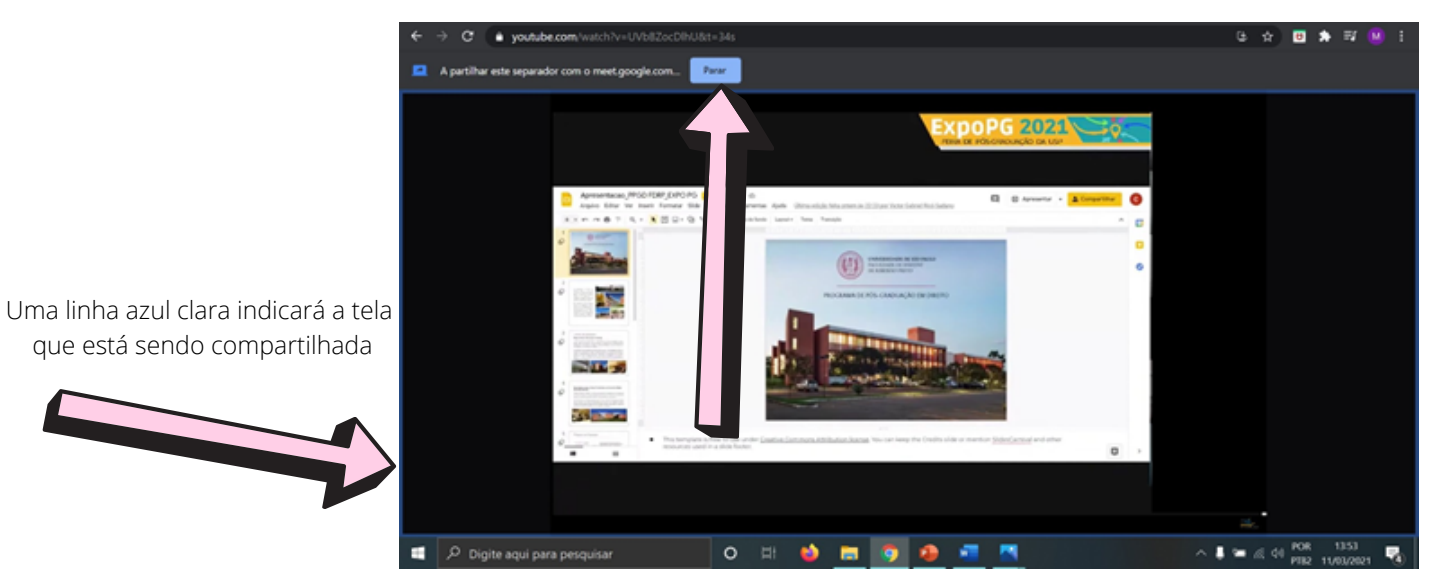

Para interromper a apresentação basta clicar em **Parar**

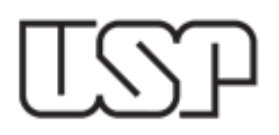

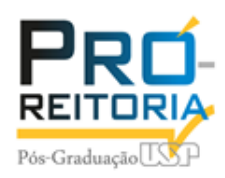

## **Ainda está com dúvidas?**

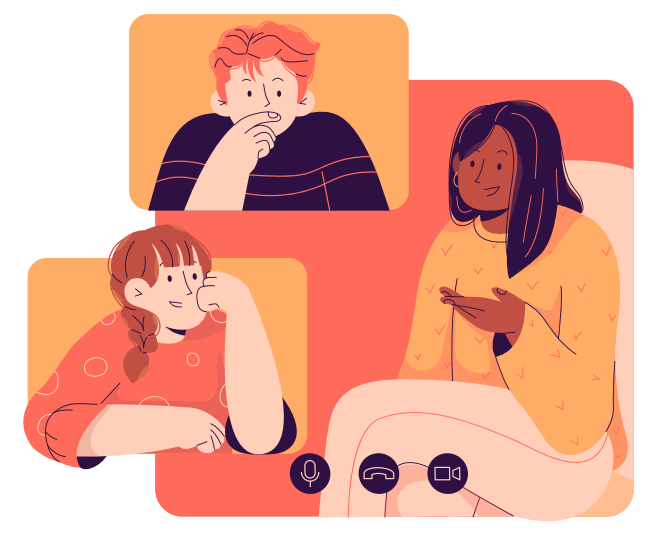

Acesse o plantão da monitoria PRPG

**Segunda à Sexta 08:00-12:00 14:00-18:00**

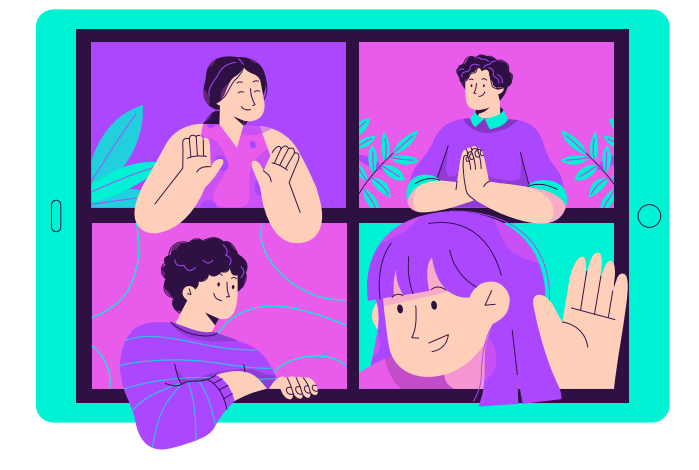

**Sala 1**: https://meet.google.com/gxw-sdfz-iex **Sala 2**: https://meet.google.com/gxw-sdfz-iex

**email**: moodle.prpg@usp.br